## **TUTORIAL:**

## **CADASTRO DE SERVIDORES / MAGISTRADOS NO PERFIL DA UNIDADE NO PJECOR**

Pedir para um servidor já cadastrado na unidade, com o perfil de gestor, executar os seguintes passos:

- 1. Fazer login no PJeCor:<https://corregedoria.pje.jus.br/login.seam>
- 2. Acessar o perfil de "Procurador" da unidade judiciária
- 3. Clicar no ícone do Menu

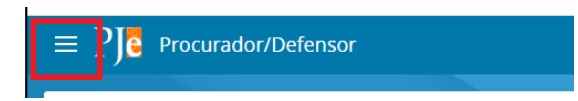

4. No campo "Acesso rápido", pesquisar pelo termo "Procurador". Clicar na opção "Configuração – Pessoa – Procurador/Defensor"

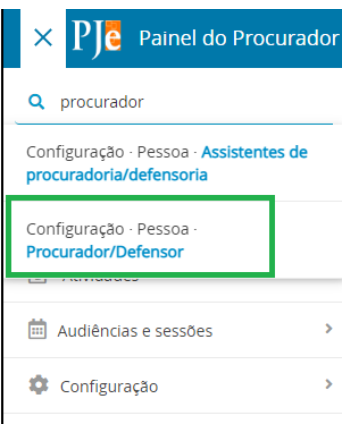

5. Clicar na aba "Pré-cadastro"

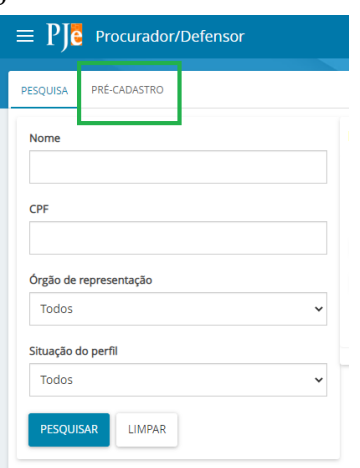

6. Digitar o CPF e clicar em "Pesquisar".

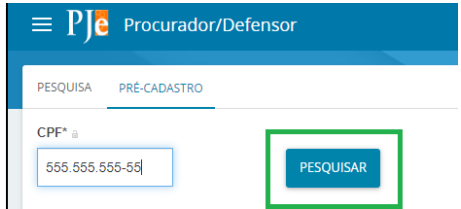

7. Se os dados estiverem corretos, clicar em "Confirmar".

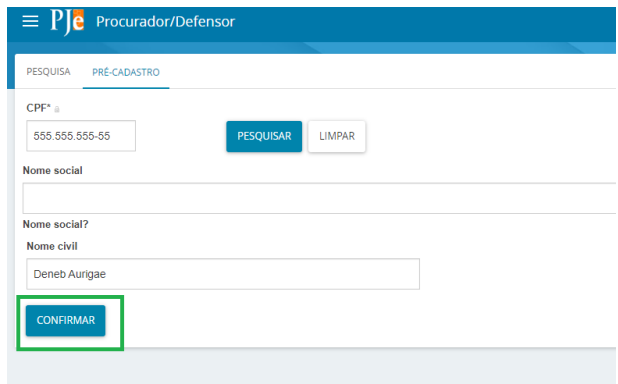

8. Incluir o e-mail e clicar em "Salvar"

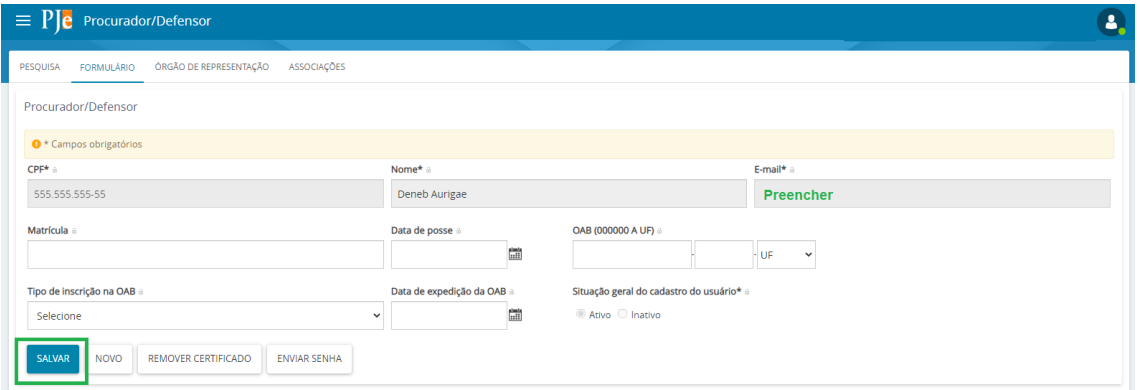

9. Clicar na aba "Órgão de representação"

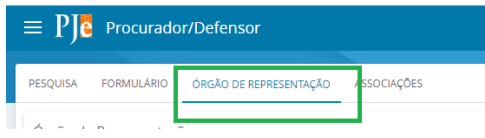

10. Preencher os dados solicitados:

Tipo: Procuradoria

Órgão de representação: Selecionar a unidade

Atuação: Gestor

## 11. Clicar em "incluir"

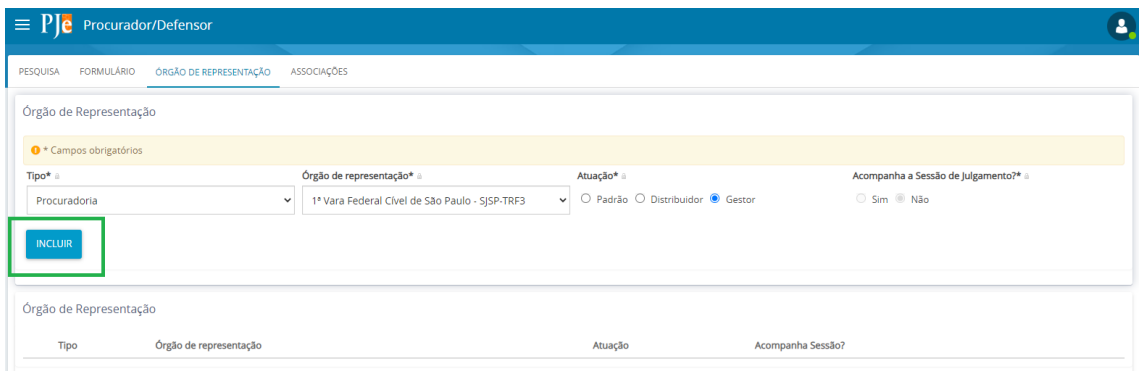

12. A unidade passará a aparecer na lista de Órgãos de Representação em que o servidor está cadastrado

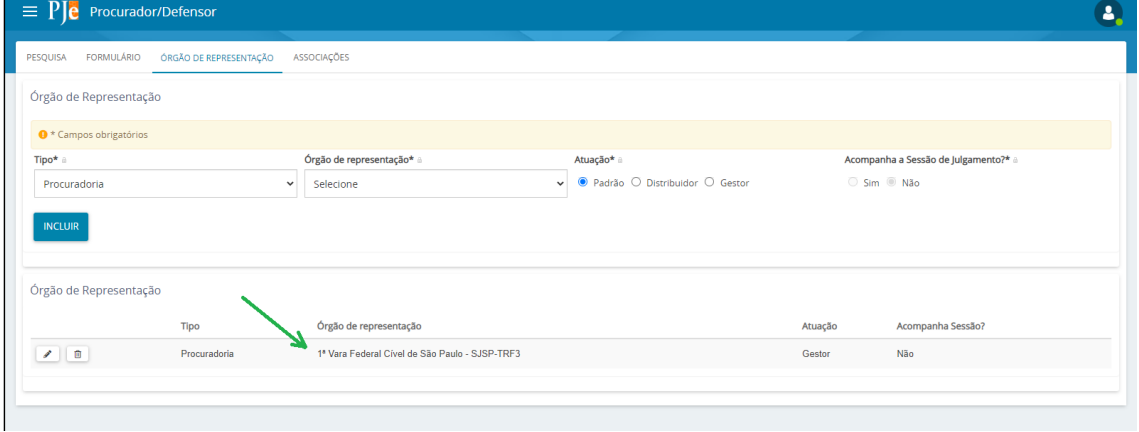